# Moodle Basics (Moodle v3.1)

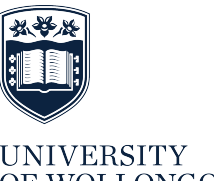

**UNIVERSITY** OF WOLLONGONG **AUSTRALIA** 

For information about, and how to use the tools available in the UOW Learning Platform go to the [Digital Learning and](http://www.uowblogs.com/digitallearningandteaching/#.WKJxALFh1QI) [Teaching](http://www.uowblogs.com/digitallearningandteaching/#.WKJxALFh1QI) site. This site also has a section outlining new features available in Moodle 3.1. The information below outlines some of the basics to get started in UOW Moodle.

# **REQUEST A MOODLE SUBJECT (TEACHING) SITE**

- 1. Log in to the **UOW Staff intranet and c**lick on the **Home** tab.
- 2. Scroll to the bottom of left hand side to **UOW Platform.**
- 3. Click on **Learning Platform Management System (LPMS).**
- 4. Click **request a new site** (at the top of the page under the heading **My Moodle Sites.**
- 5. Click on the arrow to select the subject (teaching) site. If you require a different type of site, click on the question mark (?) icon to the right of the menu to learn about different categories.
- 6. Click **Add** then type in your subject code.
- 7. The following screen will show different options, which can be used to limit the search, if desired.
- 8. Click **Search,** and subjects matching that code will appear at the bottom of the screen.
- 9. Mark the checkbox next to each subject instance required and click **Add selected.**
- 10. Change dates if required by clicking on the calendar icon. Take note of the **site start** and **end dates.**
- 11. Use the radio button to indicate a new empty site, or a copy of an existing site.
- 12. At the bottom of the screen is a **Staff** section.
- 13. Click **Add** and complete details for staff to be added, click the box beside their name and then **Add selected.**
- 14. Use the pull down menu to nominate the role that each staff member will have. Not that if staff are to add documents they should have **Teacher** access.
- 15. Click **Submit.**

# **LOGIN TO MOODLE**

To access Moodle sites:

- 1. Log in to the **UOW Staff Intranet.**
- 2. Click on the **Home** tab.
- 3. Scroll to the bottom of the left hand side to **UOW Platform.**
- 4. Click on **Moodle.** All Moodle sites linked to the user will be displayed.

#### **EDIT PERSONAL SETTINGS**

In Moodle, each user has a profile page where personal settings can be changed and user information added. To edit your profile or change specific settings:

- 1. Log into **Moodle**
- 2. Click on the **pull down menu** next to the picture icon on the top right (Figure 1) and select **Preferences**
- 3. Click on **Preferences** / **Edit profile (**Figure 2**).**
- 4. Scroll to the bottom and click **Update profile.**

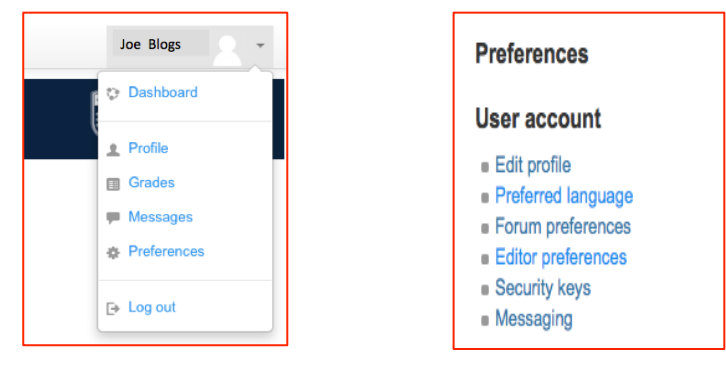

**Figure 1 Profile settings Figure 2 Preference choices**

## **EDIT FORUM AND OTHER PREFERENCES**

Moodle sets up Forum preferences for each user. To edit **Forum preferences**:

- 1. Log into **Moodle.**
- 2. Click on the **pull down menu** next to the picture icon on the top right. Click on **Preferences** / **Forum preferences.**
- 3. By default Moodle is set to deliver **No digest (single email per forum post).** Take a look at the different options and select your preferences from the pull down menus. Consider
	- a. **Email Digest type**: Complete (daily email with full posts).
	- b. **Forum auto-subscribe:** No: don't automatically subscribe me to forum discussions.
	- **c. Forum tracking:** Yes: highlight new posts for me (highly recommended option).
- 4. Scroll to the bottom and click **Save changes.**

Use the same process to change other preferences.

## **CHANGE SITE LAYOUT FORMAT**

The default design for a Moodle site when created is the Topics format. To change the Moodle site to another layout:

- 1. Log into Moodle and select the site you wish to change.
- 2. From the **Administration** block click **Edit settings.**
- 3. It is helpful to click the **Expand all** button, on the top right of the screen.
- 4. Scroll down to Format and change the format to the desired layout.
- 5. **Hidden sections** it is highly advisable to change this option to **Hidden sections are completely invisible.**
- 6. Scroll to the bottom and click **Save changes.**

# **EDIT SECTION NAMES**

To give each section a custom name:

- 1. **Turn editing on.**
- 2. Click on the pencil icon next to the current name.
- 3. Type in the new section name.
- 4. Use your keyboard to press **Enter.**

# **ADDING A BLOCK**

Blocks are items that can be added to the left or right sides of the Moodle page. To add a block to the Moodle site

- 1. **Turn editing on.**
- 2. Locate a block that says **Add a block**.
- 3. Click on the arrows next to **Add.**
- 4. Select the type of block to be added.

Further information on blocks is available from Moodle docs. Check the blocks that UOW has enabled, then click on the link<https://docs.moodle.org/31/en/Blocks> to find out more about that type of block (note that UOW may also slightly different names).

#### **RECYCLE BIN**

The recycle bin allows teachers to retrieve course elements they have mistakenly deleted. It is available by default in all Moodle 3.1 sites, however the link in the **Administration block** is only visible once something has been deleted. If you have inadvertently deleted an element from your Moodle site:

- 1. Click on dashboard and then the link to the relevant site (this then activates the recycle bin)
- 2. From the **Administration block** click **Recycle bin**
- 3. Click the relevant icon to either **Restore** the item to the section in Moodle, or **Delete** permanently.